# Esempio di configurazione del tunneling ripartito per i client VPN su VPN 3000 Concentrator <u>r</u>

## Sommario

[Introduzione](#page-0-0) **[Prerequisiti](#page-0-1) [Requisiti](#page-0-2)** [Componenti usati](#page-1-0) [Esempio di rete](#page-1-1) **[Convenzioni](#page-1-2)** [Premesse](#page-1-3) [Configurazione del tunneling ripartito sul concentratore VPN](#page-1-4) **[Verifica](#page-5-0)** [Connessione con il client VPN](#page-5-1) [Visualizza registro client VPN](#page-7-0) [Risoluzione dei problemi](#page-8-0) [Informazioni correlate](#page-8-1)

## <span id="page-0-0"></span>**Introduzione**

Questo documento offre istruzioni dettagliate su come consentire ai client VPN di accedere a Internet mentre sono tunneling in un concentratore VPN serie 3000. Questa configurazione consente ai client VPN di accedere in modo sicuro alle risorse aziendali tramite IPsec e di accedere a Internet in modo non protetto.

Nota: la configurazione del tunneling ripartito può rappresentare un potenziale rischio per la sicurezza. Poiché i client VPN hanno accesso non protetto a Internet, possono essere compromessi da un utente non autorizzato. L'utente non autorizzato potrebbe quindi accedere alla LAN aziendale tramite il tunnel IPsec. Un compromesso tra il tunneling completo e il tunneling suddiviso può essere quello di consentire solo l'accesso LAN locale ai client VPN. per ulteriori informazioni, fare riferimento a [Consenti accesso LAN locale per i client VPN sull'esempio di](//www.cisco.com/en/US/products/hw/vpndevc/ps2284/products_configuration_example09186a00806f34e6.shtml) [configurazione di VPN 3000 Concentrator](//www.cisco.com/en/US/products/hw/vpndevc/ps2284/products_configuration_example09186a00806f34e6.shtml).

# <span id="page-0-1"></span>**Prerequisiti**

### <span id="page-0-2"></span>**Requisiti**

In questo documento si presume che nel concentratore VPN esista già una configurazione VPN ad accesso remoto funzionante. Fare riferimento all'[esempio di configurazione di IPsec con client](//www.cisco.com/en/US/products/hw/vpndevc/ps2284/products_configuration_example09186a008026f96c.shtml) [VPN su VPN 3000 Concentrator](//www.cisco.com/en/US/products/hw/vpndevc/ps2284/products_configuration_example09186a008026f96c.shtml) se non ne è già stato configurato uno.

#### <span id="page-1-0"></span>Componenti usati

Le informazioni fornite in questo documento si basano sulle seguenti versioni software e hardware:

- Software Cisco VPN serie 3000 Concentrator versione 4.7.2.H
- Cisco VPN Client versione 4.0.5

Le informazioni discusse in questo documento fanno riferimento a dispositivi usati in uno specifico ambiente di emulazione. Su tutti i dispositivi menzionati nel documento la configurazione è stata ripristinata ai valori predefiniti. Se la rete è operativa, valutare attentamente eventuali conseguenze derivanti dall'uso dei comandi.

#### <span id="page-1-1"></span>Esempio di rete

Il client VPN si trova su una tipica rete SOHO e si connette tramite Internet all'ufficio principale.

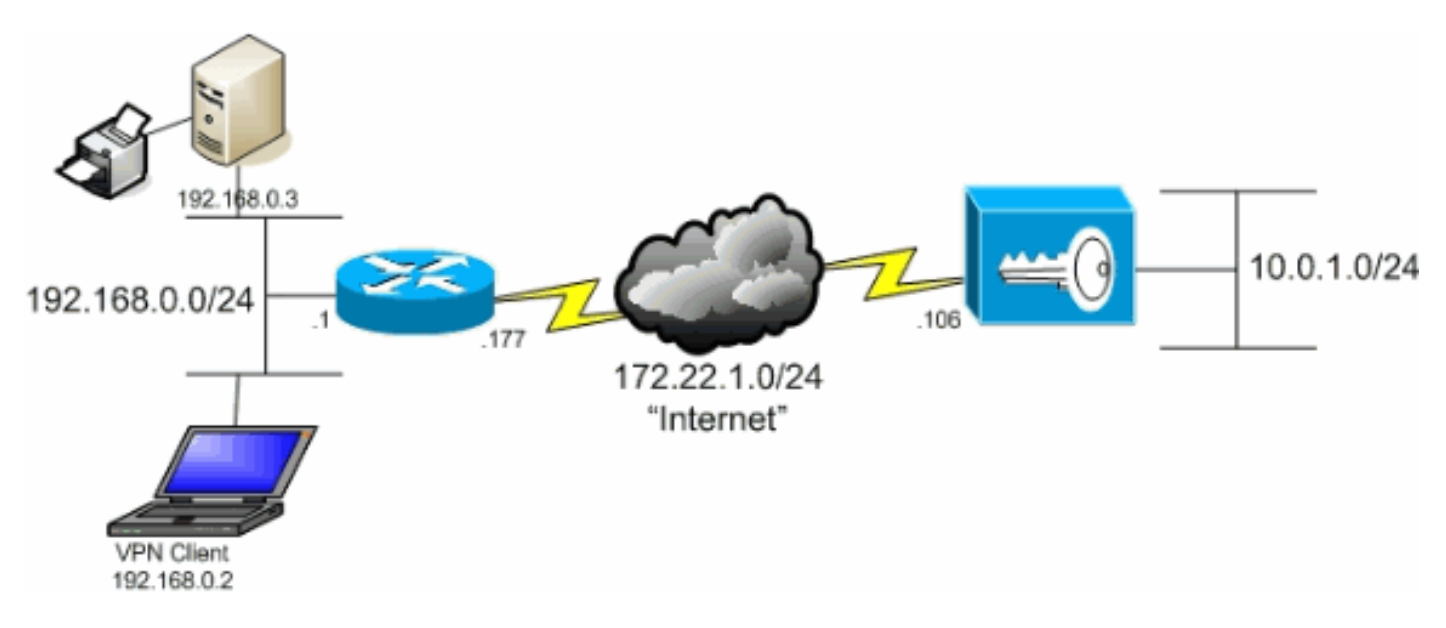

### <span id="page-1-2"></span>**Convenzioni**

Fare riferimento a [Cisco Technical Tips Conventions per ulteriori informazioni sulle convenzioni](//www.cisco.com/en/US/tech/tk801/tk36/technologies_tech_note09186a0080121ac5.shtml) [dei documenti.](//www.cisco.com/en/US/tech/tk801/tk36/technologies_tech_note09186a0080121ac5.shtml)

### <span id="page-1-3"></span>Premesse

In uno scenario di base da client VPN a concentratore VPN, tutto il traffico proveniente dal client VPN viene crittografato e inviato al concentratore VPN, a prescindere dalla destinazione. In base alla configurazione e al numero di utenti supportati, tale configurazione può richiedere un utilizzo intensivo della larghezza di banda. Il tunneling ripartito può risolvere questo problema consentendo agli utenti di inviare solo il traffico destinato alla rete aziendale attraverso il tunnel. Tutto il resto del traffico, ad esempio messaggistica istantanea, e-mail o navigazione casuale, viene inviato a Internet tramite la LAN locale del client VPN.

# <span id="page-1-4"></span>Configurazione del tunneling ripartito sul concentratore VPN

Completare questa procedura per configurare il gruppo di tunnel in modo da consentire il tunneling

suddiviso per gli utenti del gruppo. Creare innanzitutto un elenco delle reti. Questo elenco definisce le reti di destinazione a cui il client VPN invia il traffico crittografato. Una volta creato l'elenco, aggiungerlo ai criteri di tunneling suddiviso del gruppo di tunnel client.

1. Scegliere Configurazione > Gestione delle policy > Gestione del traffico > Elenchi di rete e fare clic su

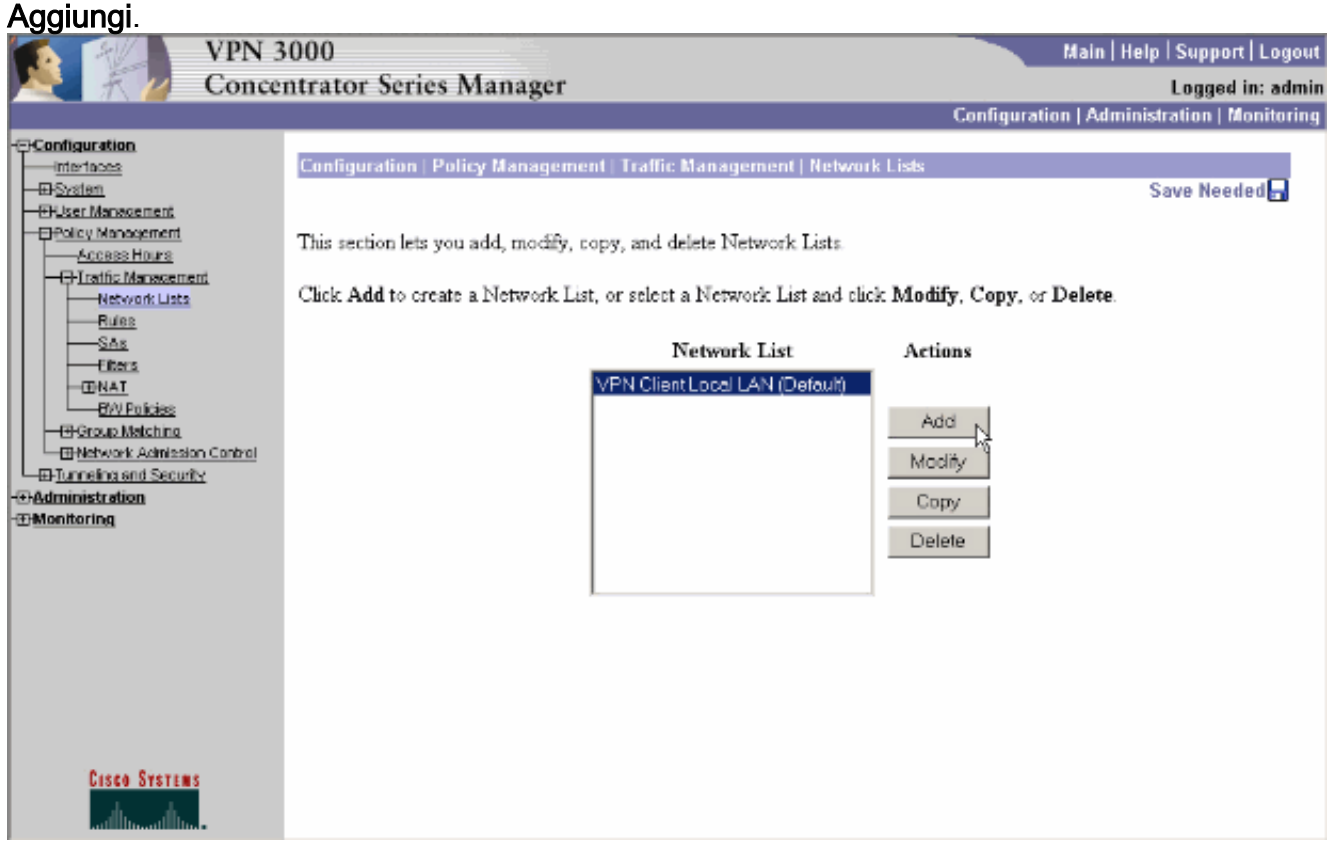

Questo elenco definisce le reti di destinazione a cui il client VPN invia il traffico crittografato. 2.Immettere manualmente queste reti o fare clic su Genera elenco locale per creare un elenco basato sulle voci di routing sull'interfaccia privata di VPN Concentrator.Nell'esempio riportato sotto, l'elenco è stato creato automaticamente.

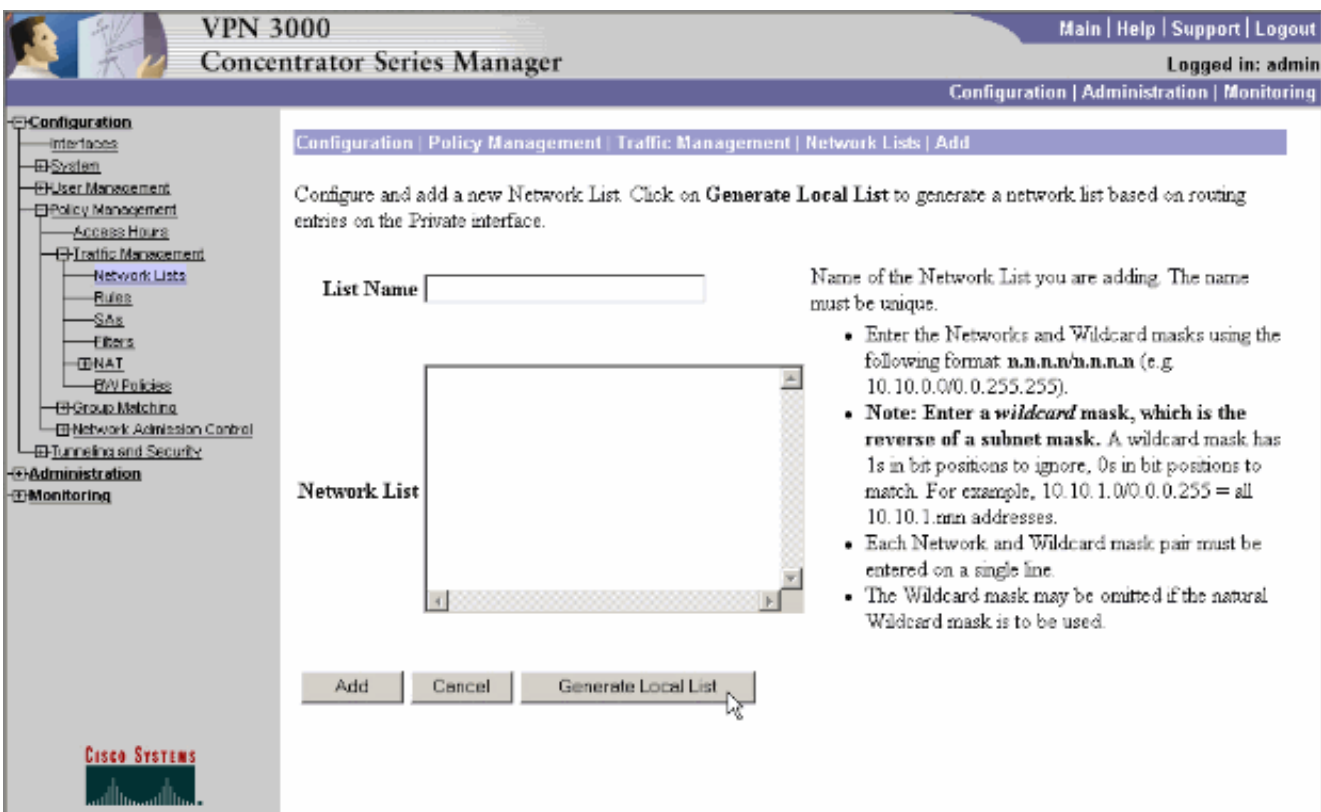

3. Una volta creato o compilato, fornire un nome per l'elenco e fare clic su

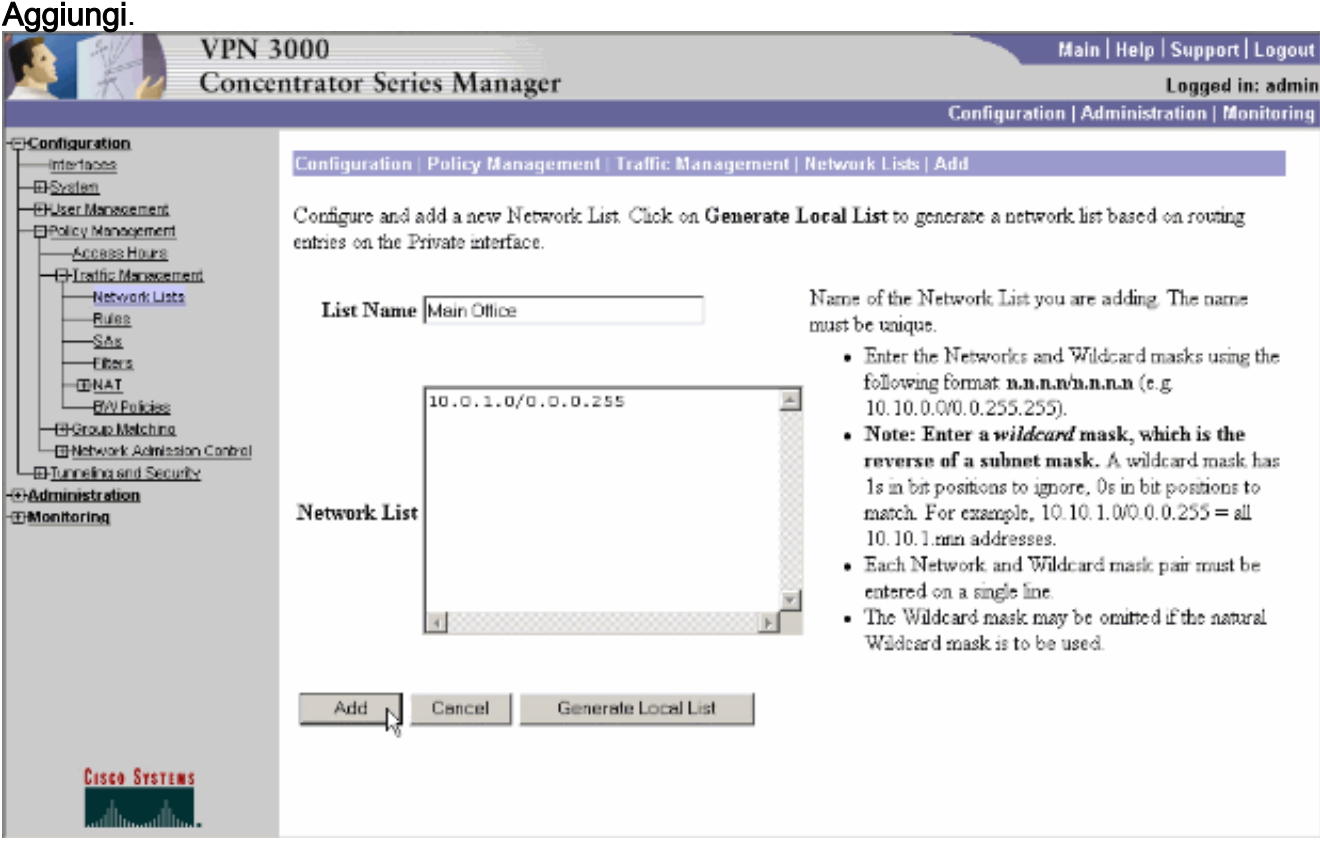

4. Dopo aver creato l'elenco delle reti, assegnarlo a un gruppo di tunnel. Scegliere Configurazione > Gestione utente > Gruppi, selezionare il gruppo che si desidera modificare e fare clic su Modifica gruppo.

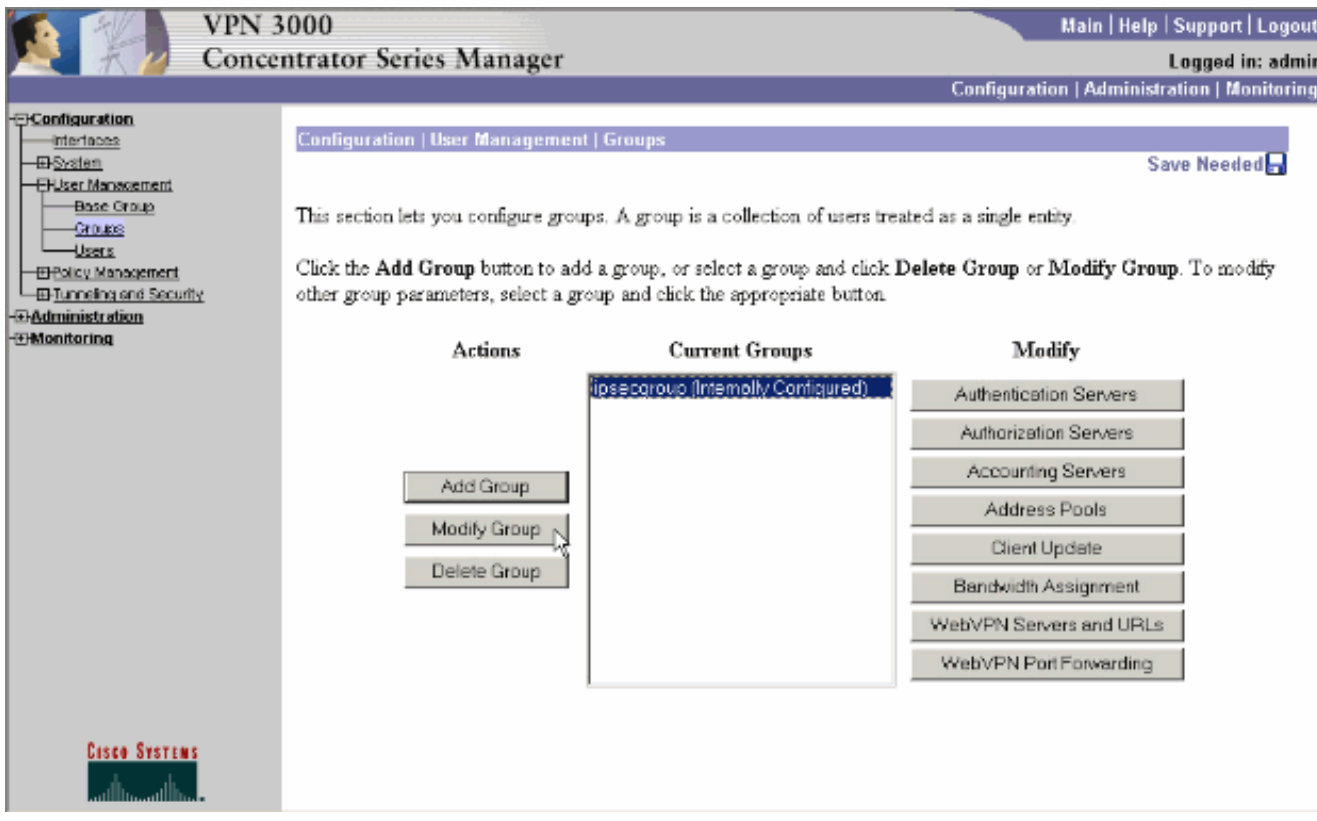

5. Andare alla scheda Configurazione client del gruppo che si è scelto di modificare.

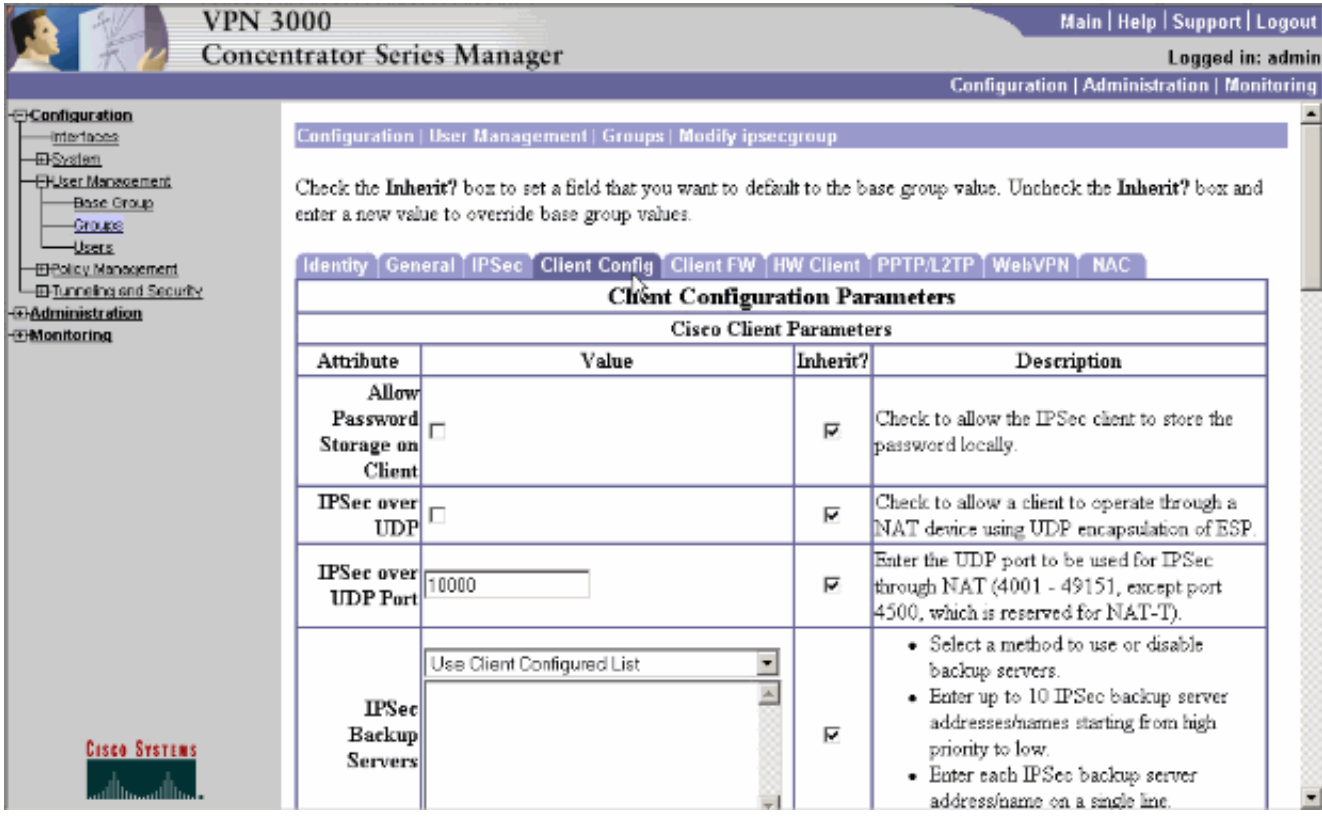

- Scorrere l'elenco fino alle sezioni Criteri di tunneling suddivisi e Elenco reti tunneling 6. suddivise e fare clic su Solo reti tunnel nell'elenco.
- 7. Selezionare l'elenco creato in precedenza dall'elenco a discesa. In questo caso si tratta dell'ufficio principale. L'eredità? le caselle di controllo vengono svuotate automaticamente in entrambi i

casi.

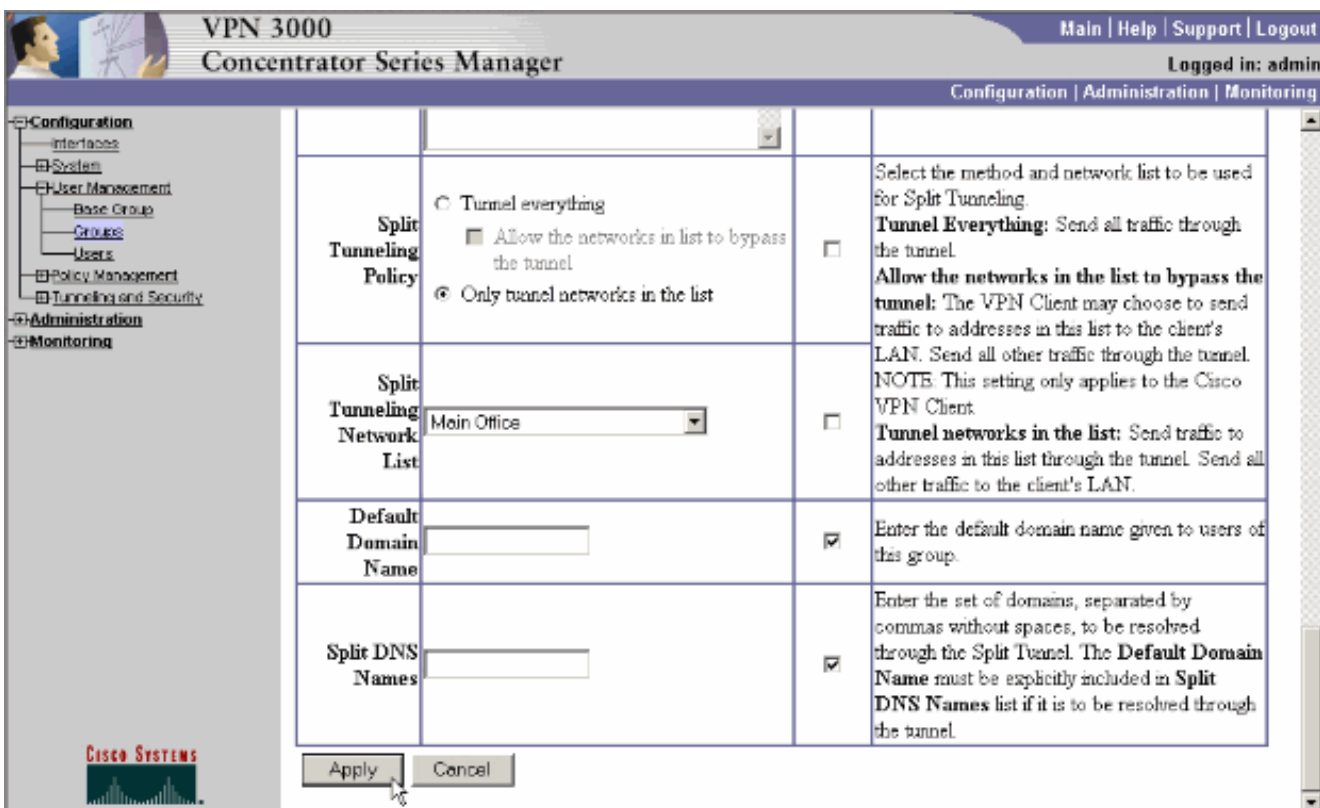

8. Al termine, fare clic su Apply (Applica).

## <span id="page-5-0"></span>**Verifica**

### <span id="page-5-1"></span>Connessione con il client VPN

Connettere il client VPN a VPN Concentrator per verificare la configurazione.

1. Scegliere la voce di connessione dall'elenco e fare clic su Connetti.

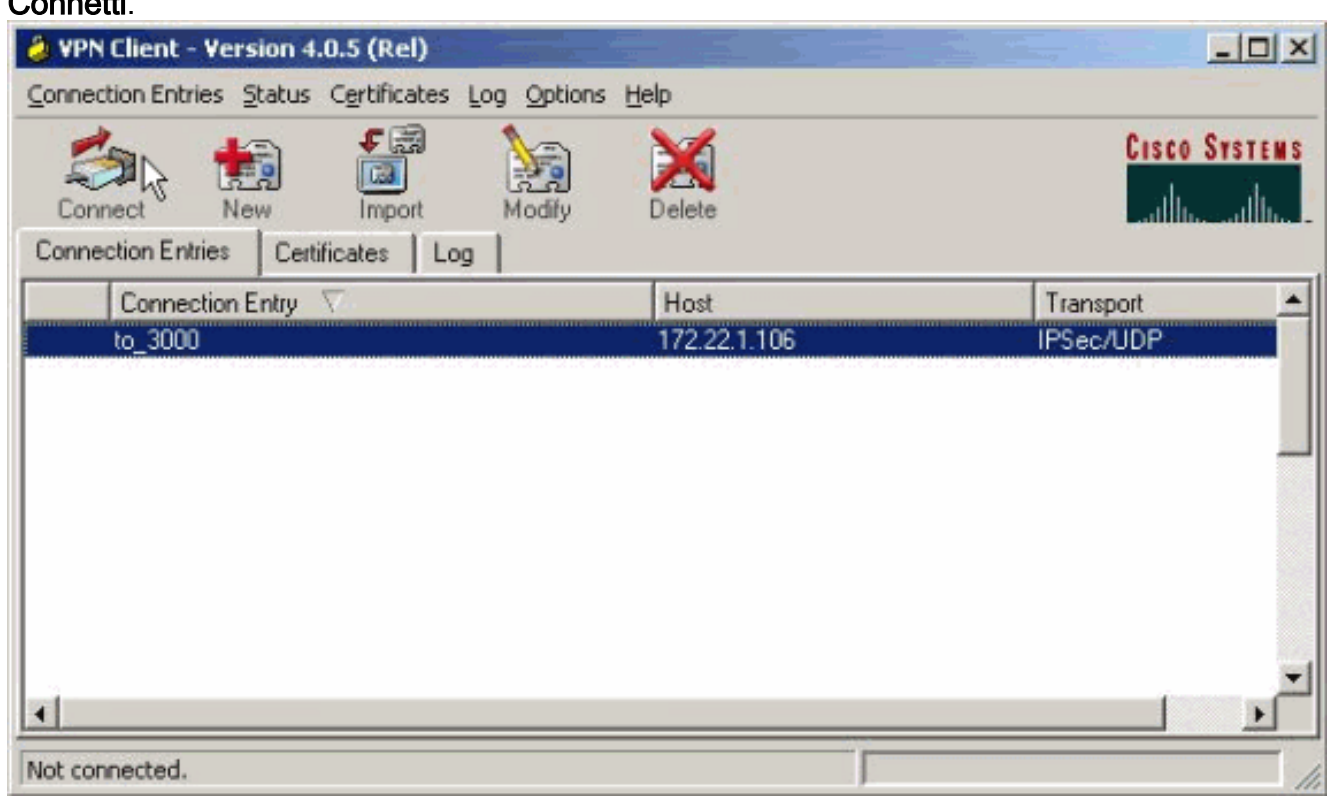

#### 2. Immettere le

#### credenziali.

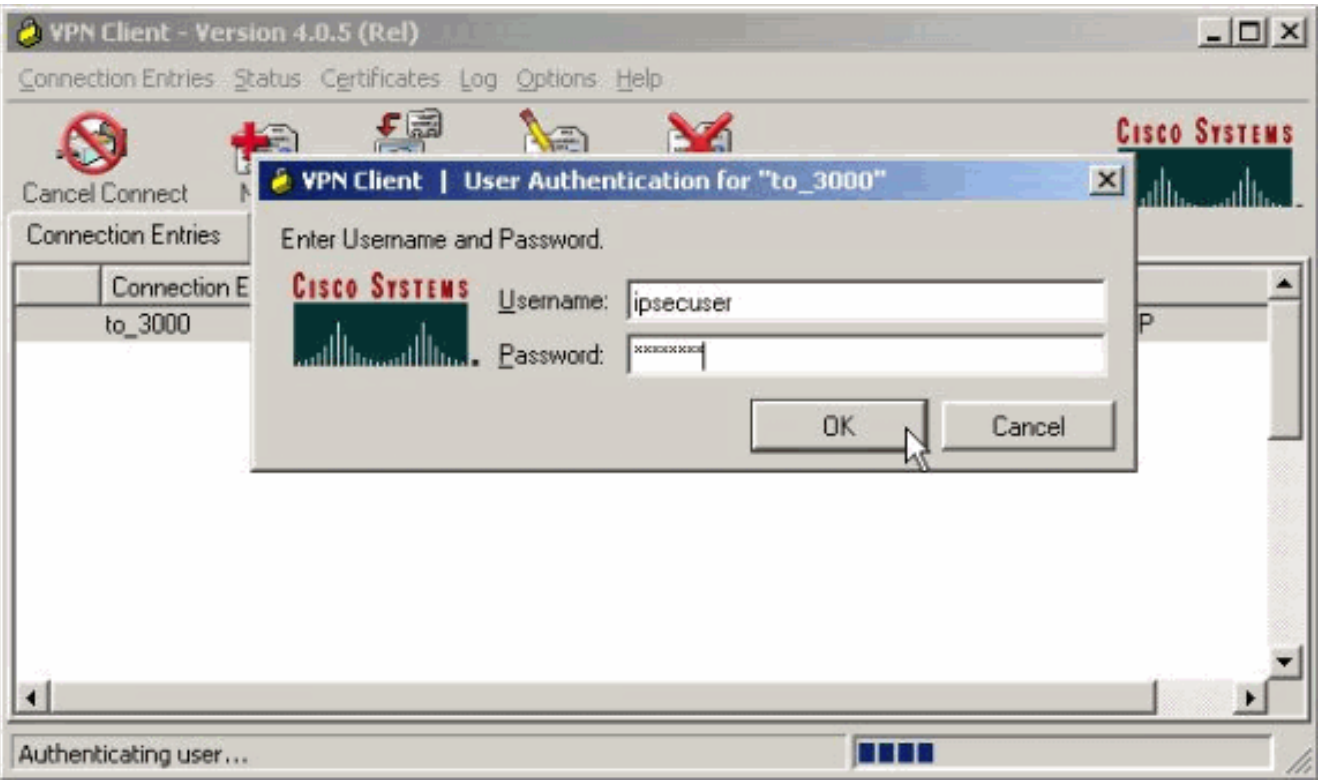

3. Scegliere **Stato > Statistiche...** per visualizzare la finestra Dettagli tunnel, in cui è possibile esaminare i dettagli del tunnel e verificare il flusso del traffico.

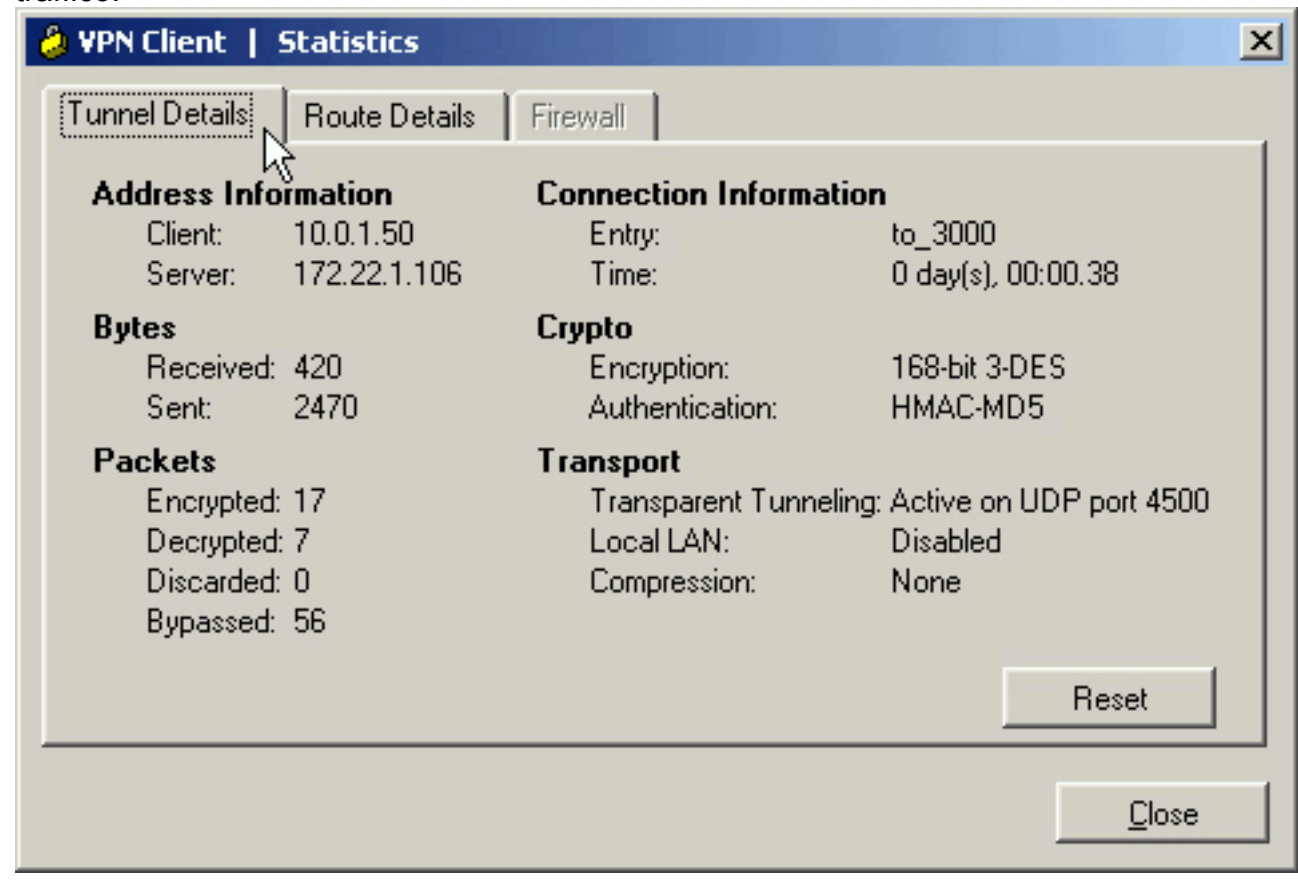

Andare alla scheda Dettagli route per vedere a quali reti il client VPN invia il traffico 4.crittografato. Nell'esempio, il client VPN comunica in modo sicuro con 10.0.1.0/24, mentre tutto il resto del traffico viene inviato a Internet in modalità non crittografata.

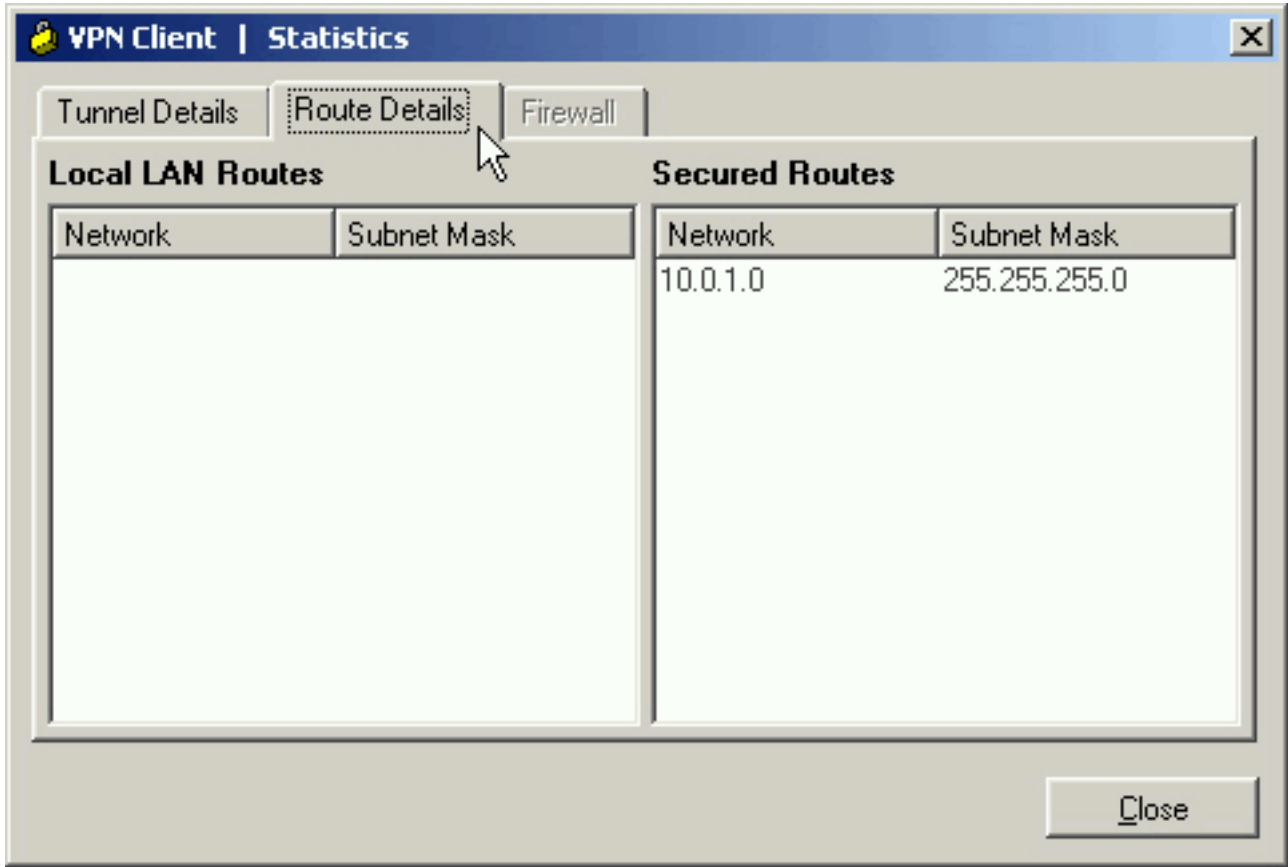

#### <span id="page-7-0"></span>Visualizza registro client VPN

Quando si esamina il registro del client VPN, è possibile determinare se è impostato o meno il parametro che consente il tunneling suddiviso. Andare alla scheda Log nel client VPN per visualizzare il log. Fare clic su Log Settings (Impostazioni registro) per regolare gli elementi registrati. Nell'esempio, IKE e IPsec sono impostati su 3- High mentre tutti gli altri elementi del log sono impostati su 1 - Low.

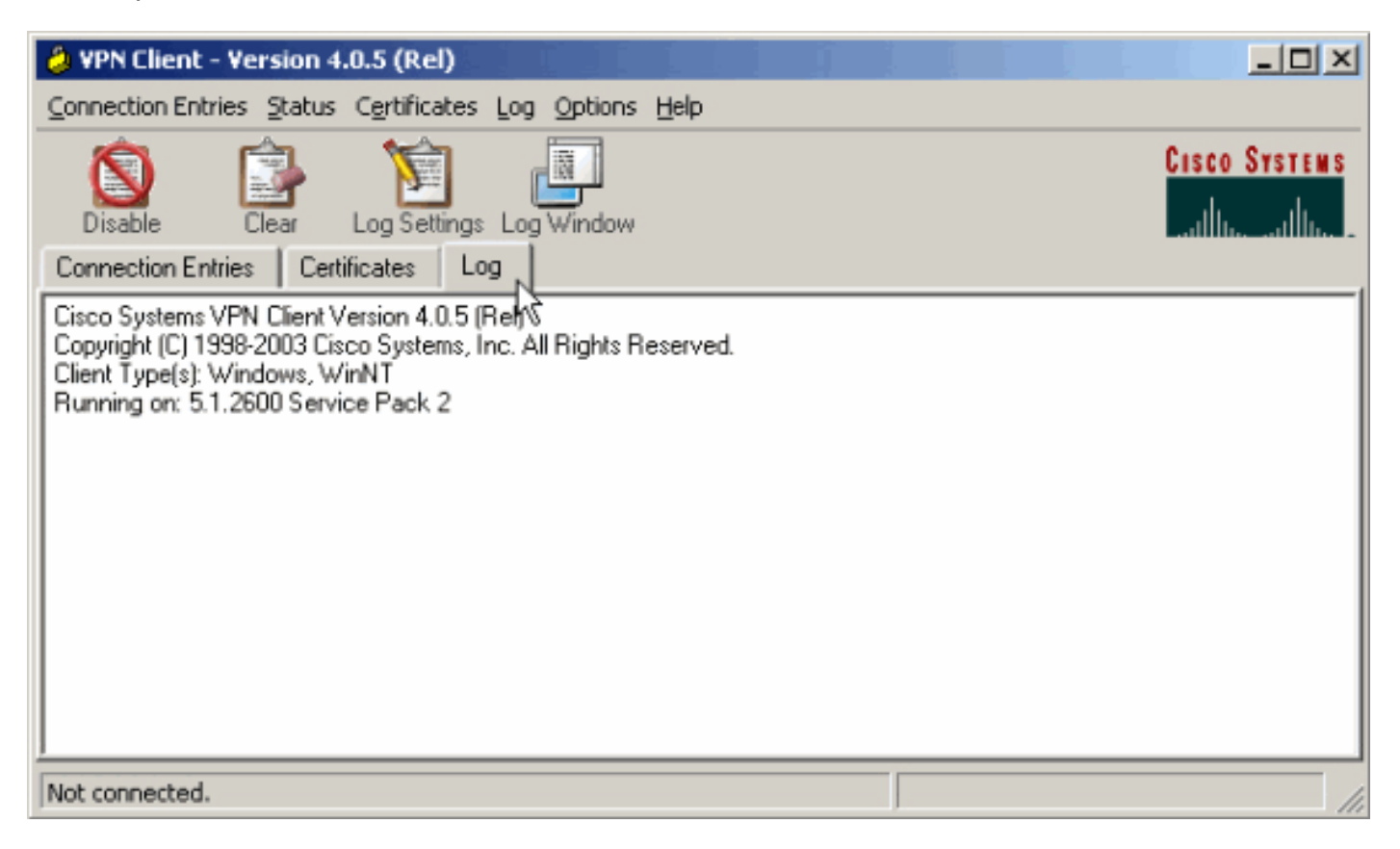

Cisco Systems VPN Client Version 4.0.5 (Rel) Copyright (C) 1998-2003 Cisco Systems, Inc. All Rights Reserved. Client Type(s): Windows, WinNT Running on: 5.1.2600 Service Pack 2

1 14:21:43.106 07/21/06 Sev=Info/6IKE/0x6300003B Attempting to establish a connection with 172.22.1.106.

*!--- Output is supressed.* 28 14:21:55.151 07/21/06 Sev=Info/5 IKE/0x6300005D Client sending a firewall request to concentrator 29 14:21:55.151 07/21/06 Sev=Info/5 IKE/0x6300005C Firewall Policy: Product=Cisco Systems Integrated Client, Capability= (Centralized Protection Policy). 30 14:21:55.151 07/21/06 Sev=Info/5 IKE/0x6300005C Firewall Policy: Product=Cisco Intrusion Prevention Security Agent, Capability= (Are you There?). 31 14:21:55.171 07/21/06 Sev=Info/4 IKE/0x63000013 SENDING >>> ISAKMP OAK TRANS \*(HASH, ATTR) to 172.22.1.106 32 14:21:56.114 07/21/06 Sev=Info/5 IKE/0x6300002F Received ISAKMP packet: peer = 172.22.1.106 33 14:21:56.114 07/21/06 Sev=Info/4 IKE/0x63000014 RECEIVING <<< ISAKMP OAK TRANS \*(HASH, ATTR) from 172.22.1.106 34 14:21:56.114 07/21/06 Sev=Info/5 IKE/0x63000010 MODE\_CFG\_REPLY: Attribute = INTERNAL\_IPV4\_ADDRESS: , value = 10.0.1.50 35 14:21:56.114 07/21/06 Sev=Info/5 IKE/0x63000010 MODE\_CFG\_REPLY: Attribute = INTERNAL\_IPV4\_NETMASK: , value = 255.255.255.0 36 14:21:56.114 07/21/06 Sev=Info/5 IKE/0x6300000D MODE\_CFG\_REPLY: Attribute = MODECFG\_UNITY\_SAVEPWD: , value = 0x00000000 *!--- Split tunneling is configured.* 37 14:21:56.114 07/21/06 Sev=Info/5 IKE/0x6300000D MODE\_CFG\_REPLY: Attribute = MODECFG\_UNITY\_SPLIT\_INCLUDE (# of split\_nets), value  $= 0x00000001$  38 14:21:56.114 07/21/06 Sev=Info/5 IKE/0x6300000F SPLIT NET #1 subnet = 10.0.1.0 mask =  $255.255.255.0$  protocol = 0 src port = 0 dest port=0 39 14:21:56.124 07/21/06 Sev=Info/5  $IKE/0x6300000D$  MODE CFG REPLY: Attribute = MODECFG UNITY PFS: , value = 0x00000000 40 14:21:56.124 07/21/06 Sev=Info/5 IKE/0x6300000E MODE\_CFG\_REPLY: Attribute = APPLICATION\_VERSION, value = Cisco Systems, Inc./VPN 3000 Concentrator Version 4.7.2.H built by vmurphy on Jun 29 2006 20:21:56 41 14:21:56.124 07/21/06 Sev=Info/5 IKE/0x6300000D MODE\_CFG\_REPLY: Attribute = Received and using NAT-T port number , value = 0x00001194 *!--- Output is supressed.*

### <span id="page-8-0"></span>Risoluzione dei problemi

Per informazioni generali sulla risoluzione dei problemi relativi a questa configurazione, fare riferimento a [Esempio di configurazione di IPsec con VPN Client su VPN 3000 Concentrator.](//www.cisco.com/en/US/products/hw/vpndevc/ps2284/products_configuration_example09186a008026f96c.shtml#tshoot)

### <span id="page-8-1"></span>Informazioni correlate

- **[Esempio di configurazione di IPsec con VPN Client su VPN 3000 Concentrator](//www.cisco.com/en/US/products/hw/vpndevc/ps2284/products_configuration_example09186a008026f96c.shtml?referring_site=bodynav)**
- [Cisco VPN serie 3000 concentrator](//www.cisco.com/en/US/products/hw/vpndevc/ps2284/tsd_products_support_eol_series_home.html?referring_site=bodynav)
- [Cisco VPN Client](//www.cisco.com/en/US/products/sw/secursw/ps2308/tsd_products_support_series_home.html?referring_site=bodynav)
- Documentazione e supporto tecnico Cisco Systems